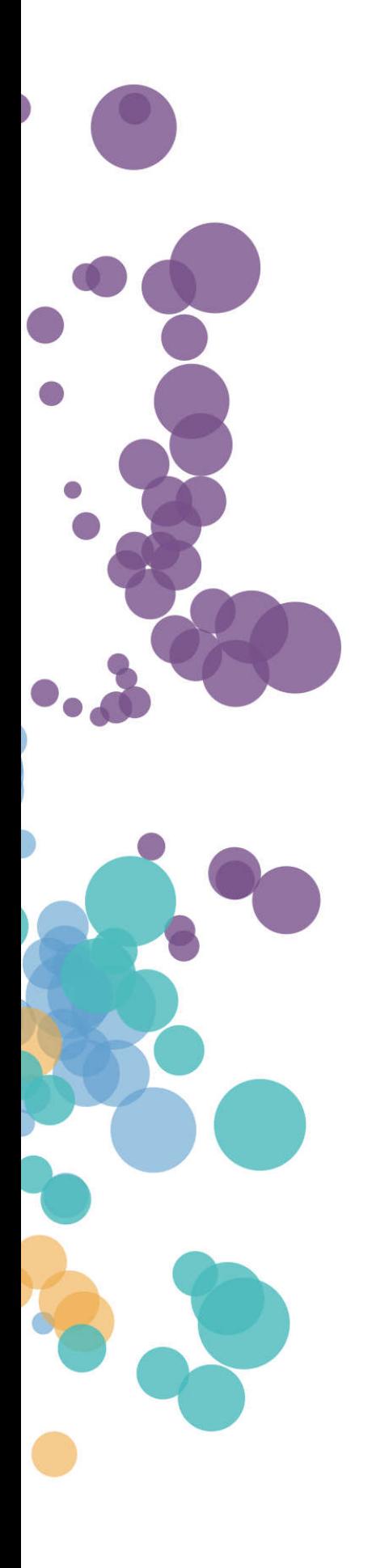

### WHAT'S NEW AND RELEASE NOTES Release: 2023.1

### IN THIS RELEASE

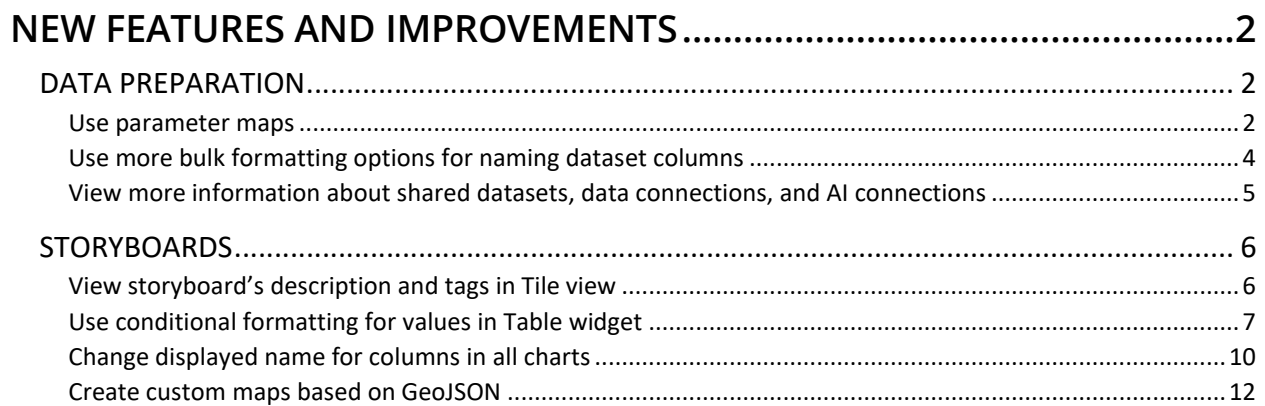

### NEW FEATURES AND IMPROVEMENTS

### DATA PREPARATION

#### *Use parameter maps*

Starting with this release, you can configure and use parameter maps for data preparation and visualizations. Parameter maps are objects that store key-value pairs and are similar to data source look-up tables. Parameter maps increase efficiency and consistency, improve accuracy, and enhance flexibility when working with data. Parameter maps can be used in dataset calculations, filters, and expressions.

To add, configure, and manage parameter maps, open a new dedicated **Parameter maps** pane by clicking a corresponding icon on the sidebar.

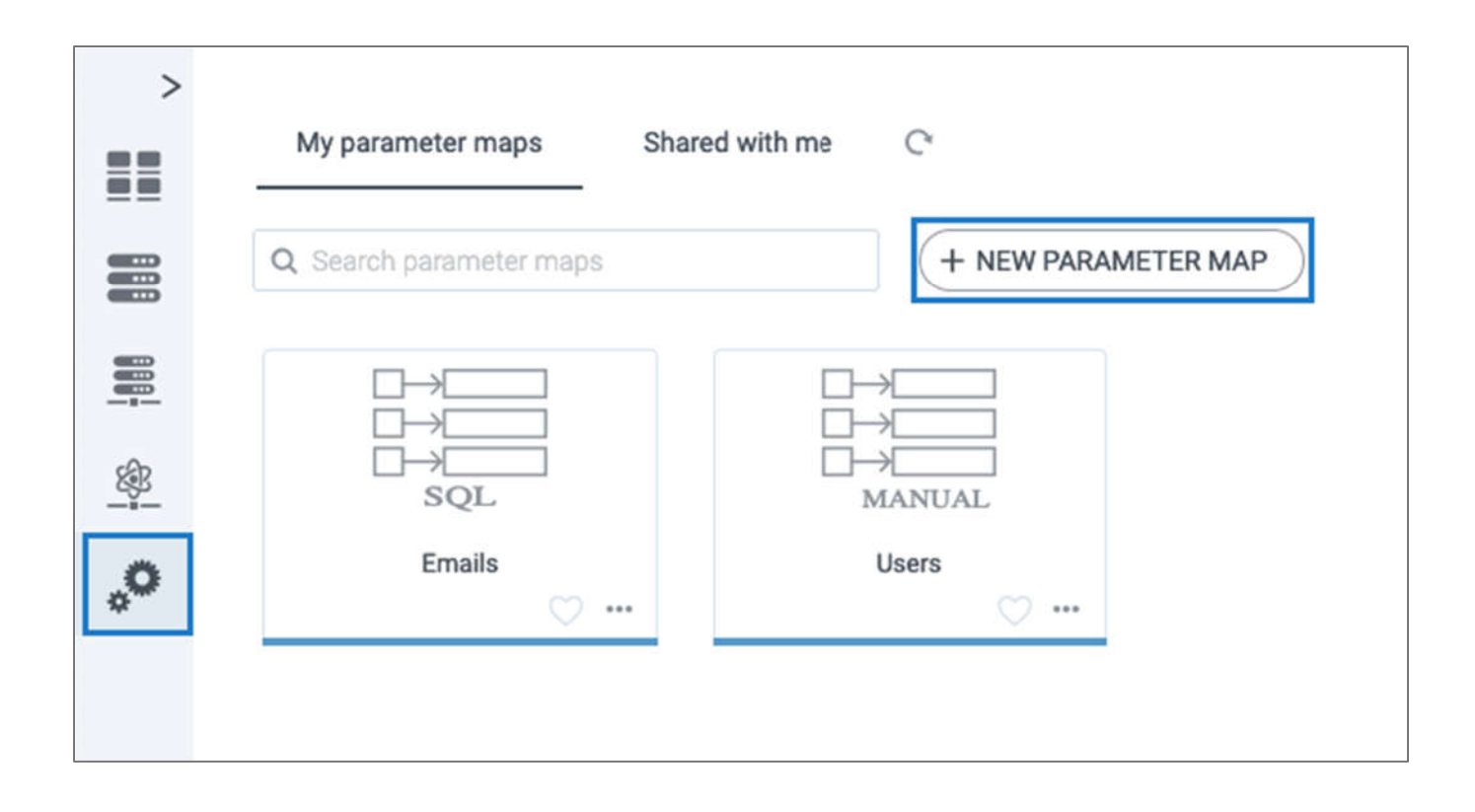

Click **New Parameter Map** to create a new map. You can create a parameter map by manually entering your key and value pairs along with the **Default value** for new keys. Also, advanced users can base a parameter map on a custom SQL statement.

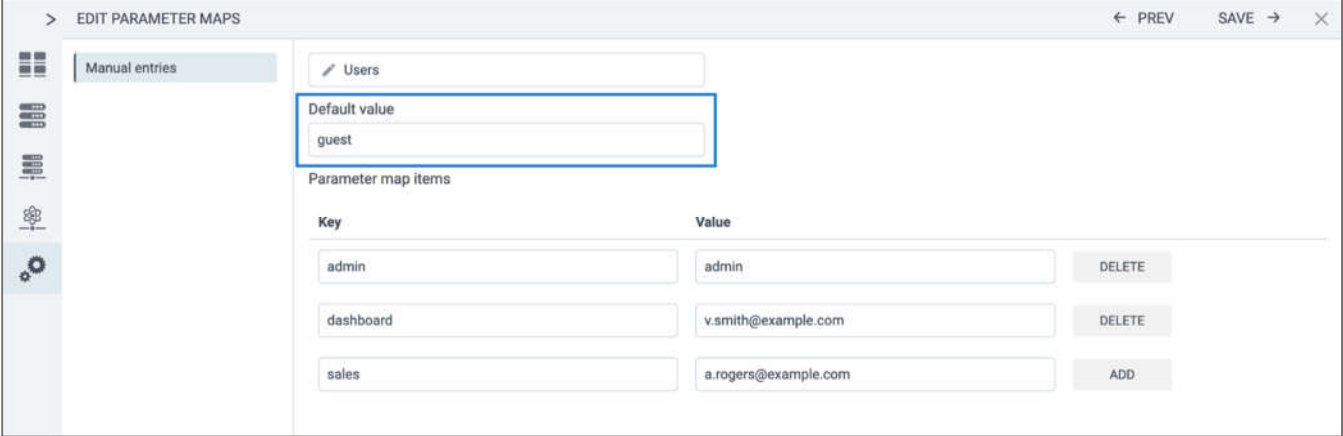

### *Use more bulk formatting options for naming dataset columns*

You can now use different camelCase options when renaming all columns for a new table that you add to a dataset in the **Choose tables to import** dialog. To do so, next to a table name, click **More options** > **Rename all columns**, and in **Format**, specify one of the following:

- Camel Case
- CamelCase
- lowerCamelCase

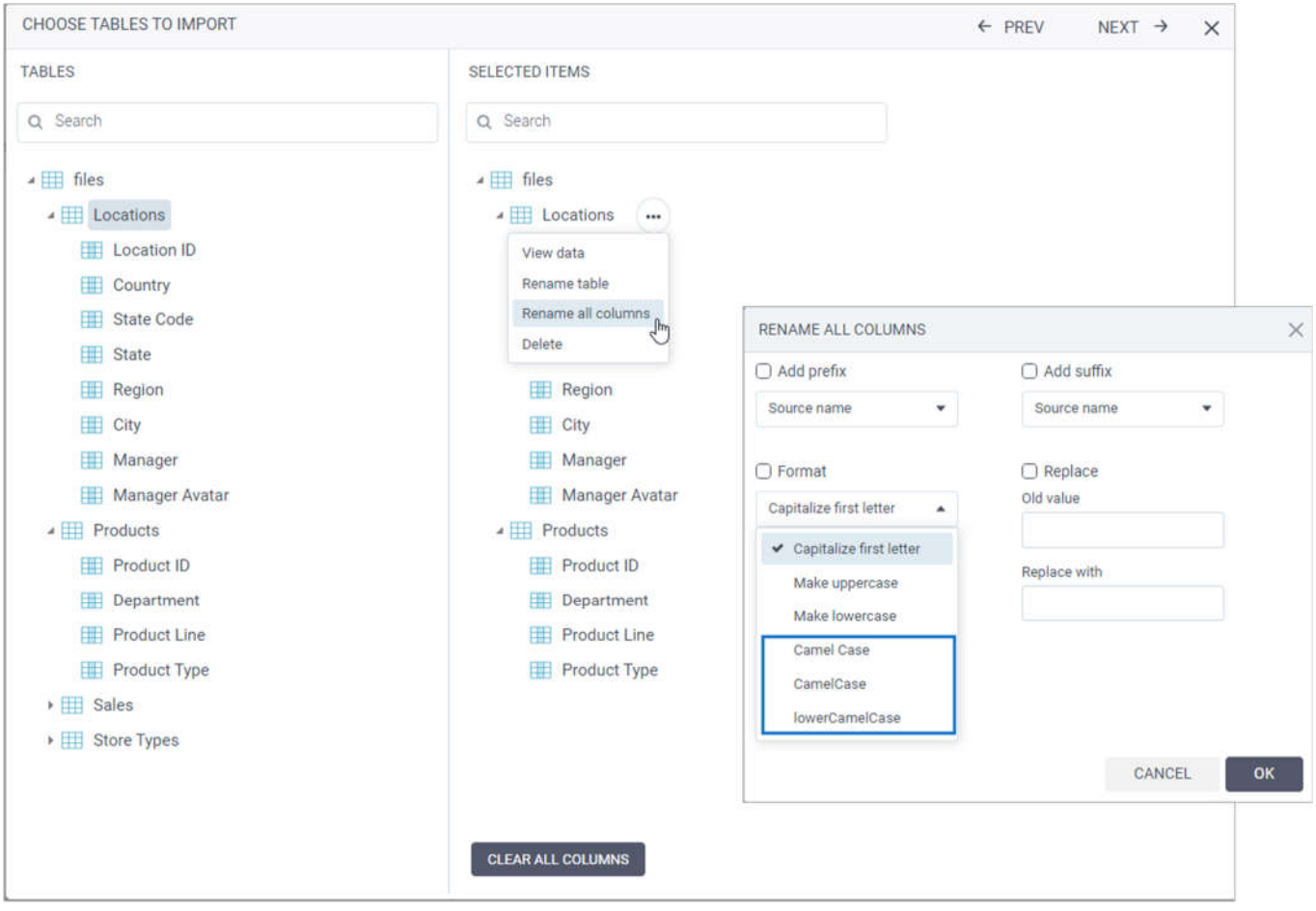

### *View more information about shared datasets, data connections, and AI connections*

Now, when using **List view** in **My datasets**, **My data connections**, and **My AI connections,** you can benefit from the new **Shared with** column providing the number of groups and users with whom you shared the specific item.

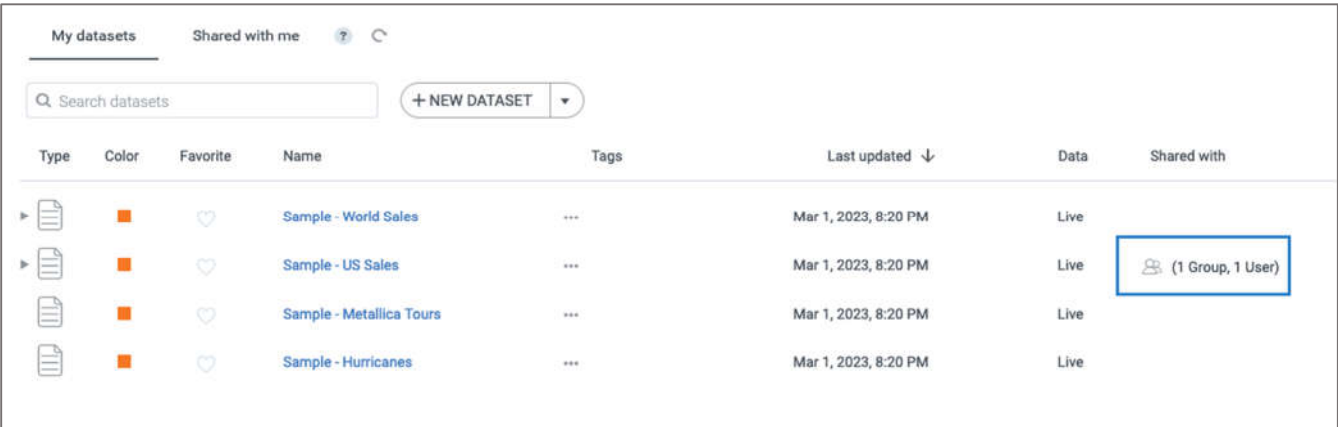

### **STORYBOARDS**

### *View storyboard's description and tags in Tile view*

Tags are keywords that help users better categorize and find storyboards that you can set by using **More options** for each individual storyboard. Starting from this release, you can quickly preview assigned tags and description of a storyboard by hovering over its tile.

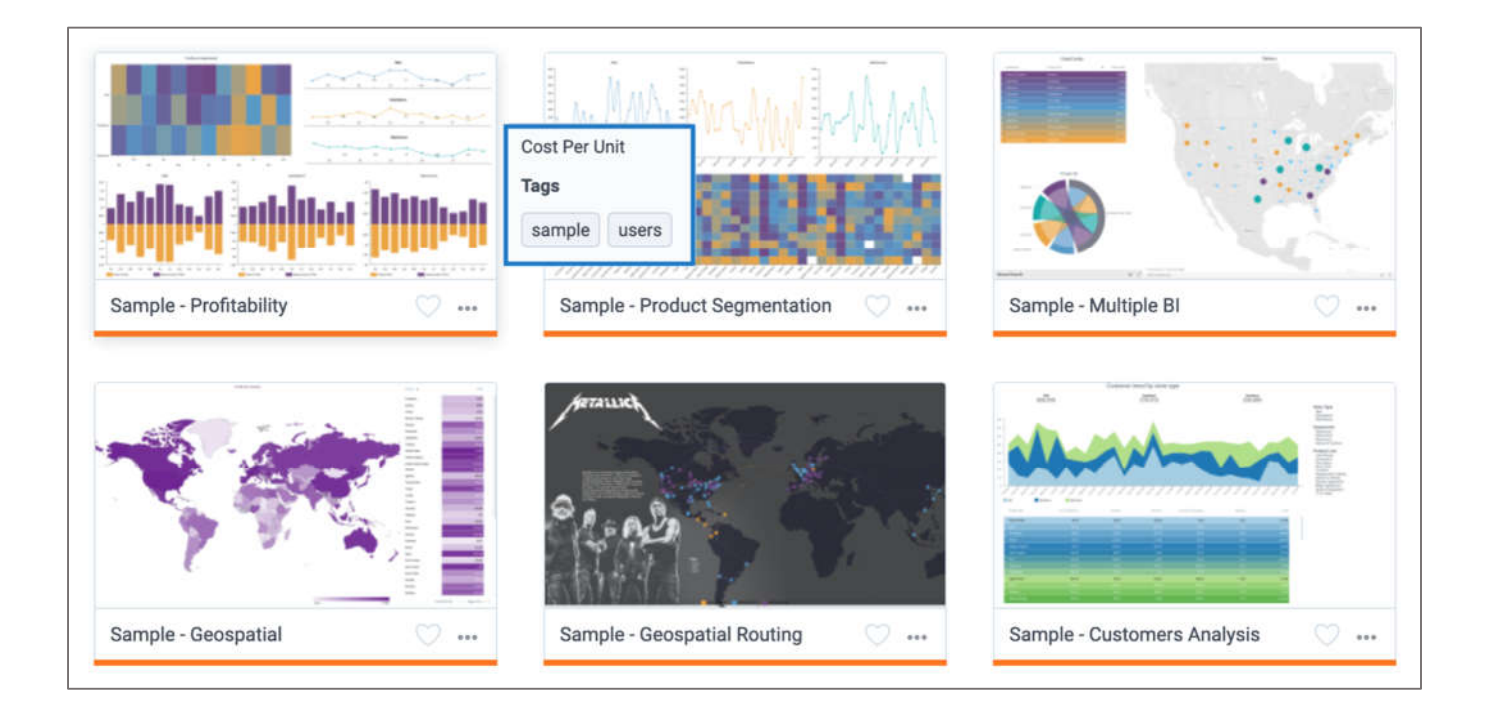

### *Use conditional formatting for values in Table widget*

You can now highlight values in a Table widget with different color and icons based on configurable rules. Click on gears icon next to column and then select **Conditional formatting**.

To better track changes in your data, you can now highlight values in the **Table** widget with different color and icons based on the configurable rules. When selecting a column for analysis, click **Options** and select **Conditional formatting**.

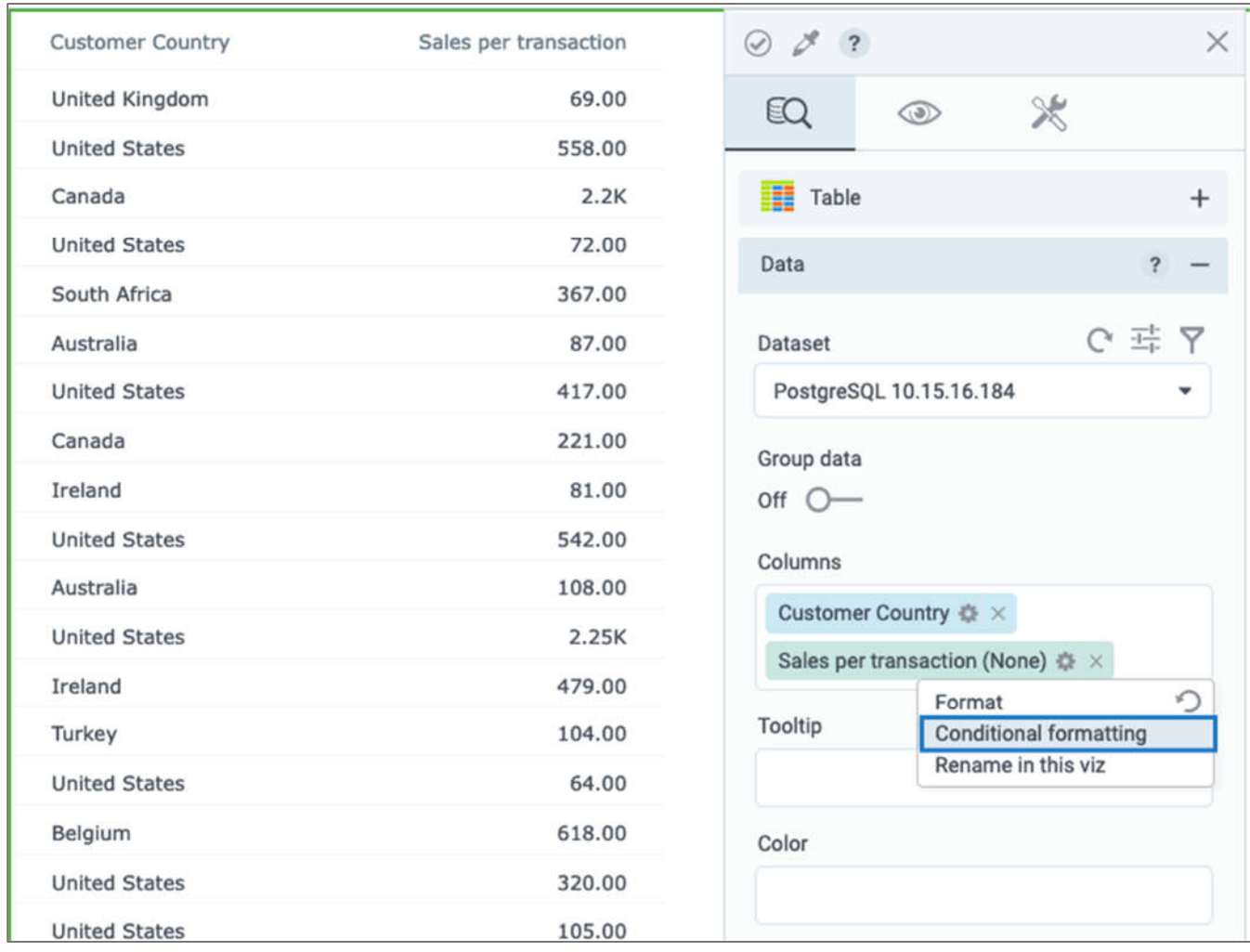

Then, configure a rule by adding a condition and value based on which the data must be highlighted. To highlight the data with the specific rule, you can select a **Text color**, **Background color**, and **Indicator** icon.

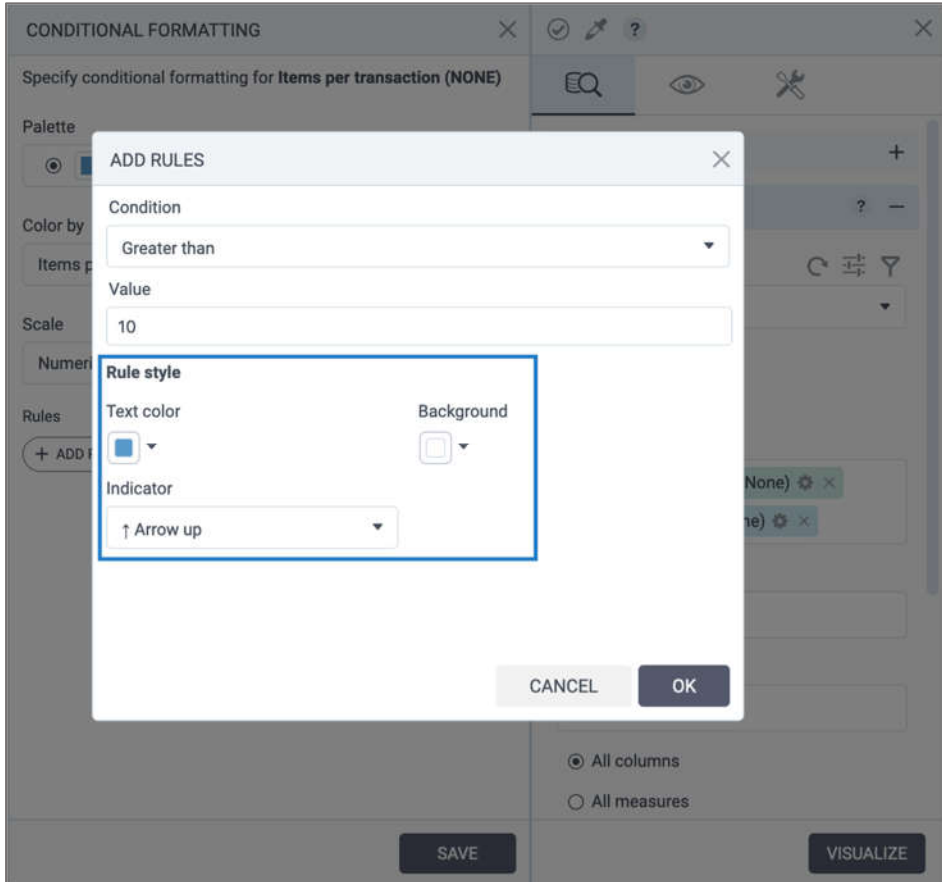

After saving the new rule, click **Visualize** and preview the results in your visualization. To customize conditional formatting, you can select a suitable palette, and specify which scale to apply – Numeric or Percentage.

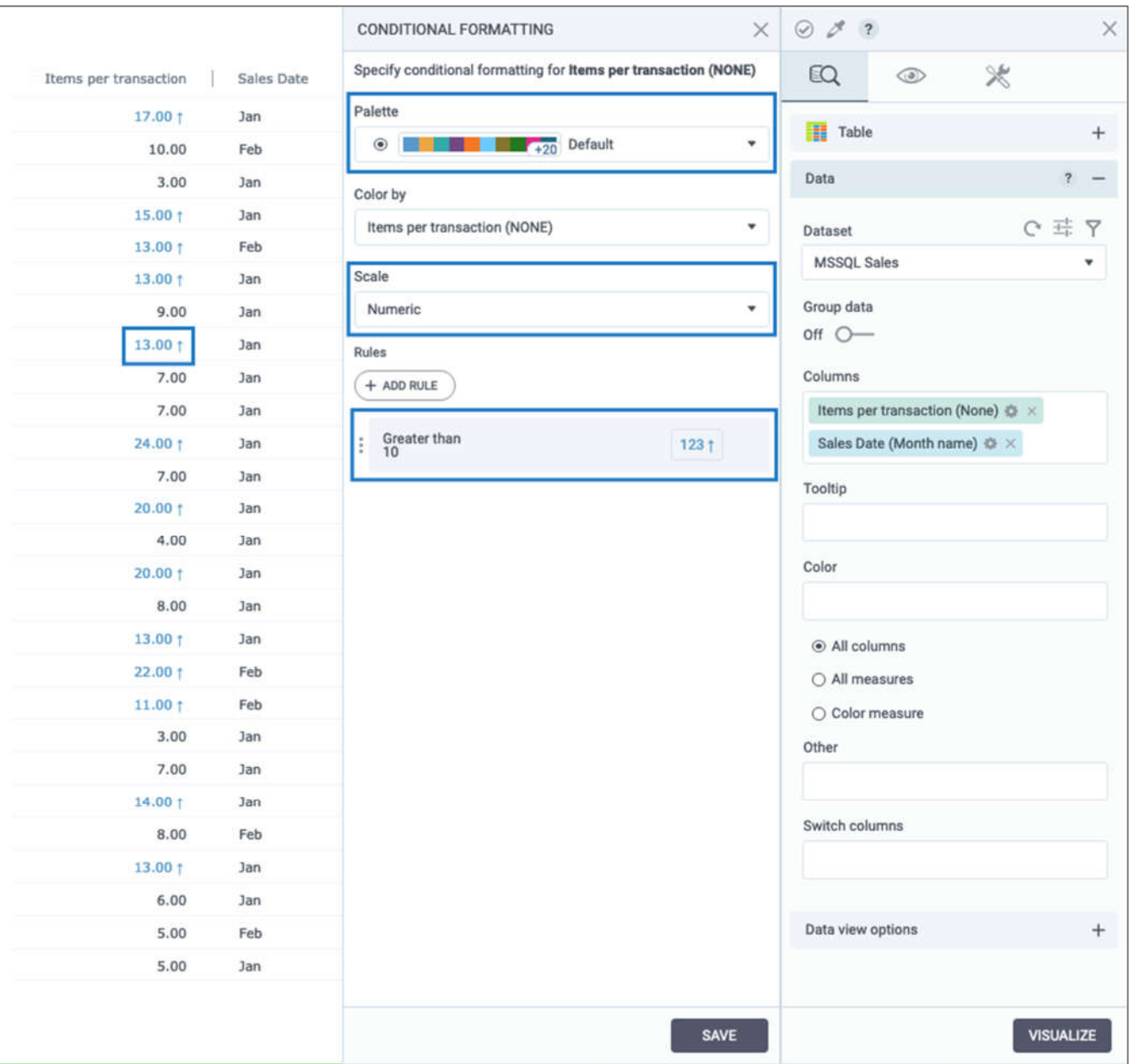

### *Change displayed name for columns in all charts*

You can now change the displayed name of columns in all chart widgets. Click **Options** next to column, and then select **Rename in this viz**. Then, input desired name and confirm. Changes are reflected in chart legend.

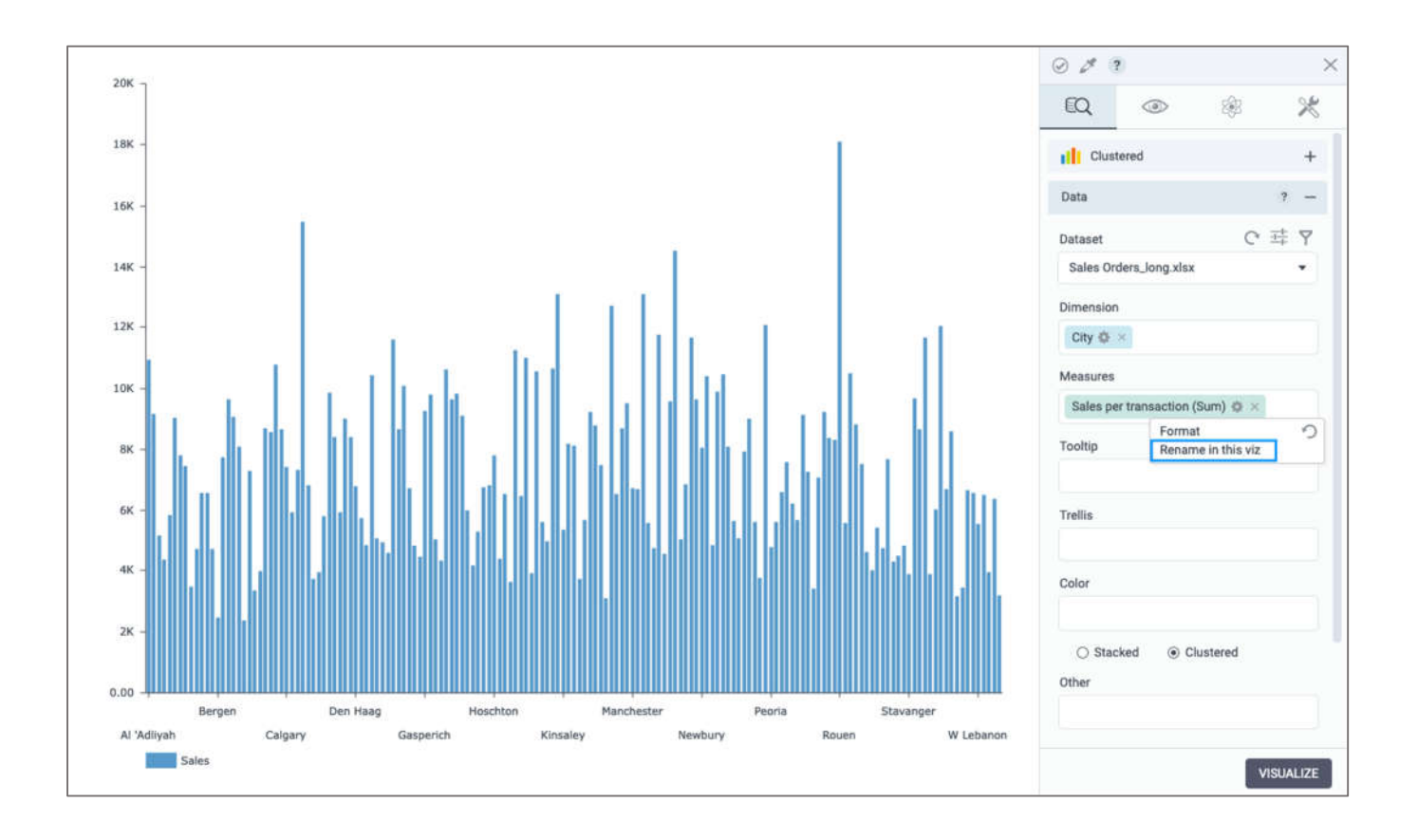

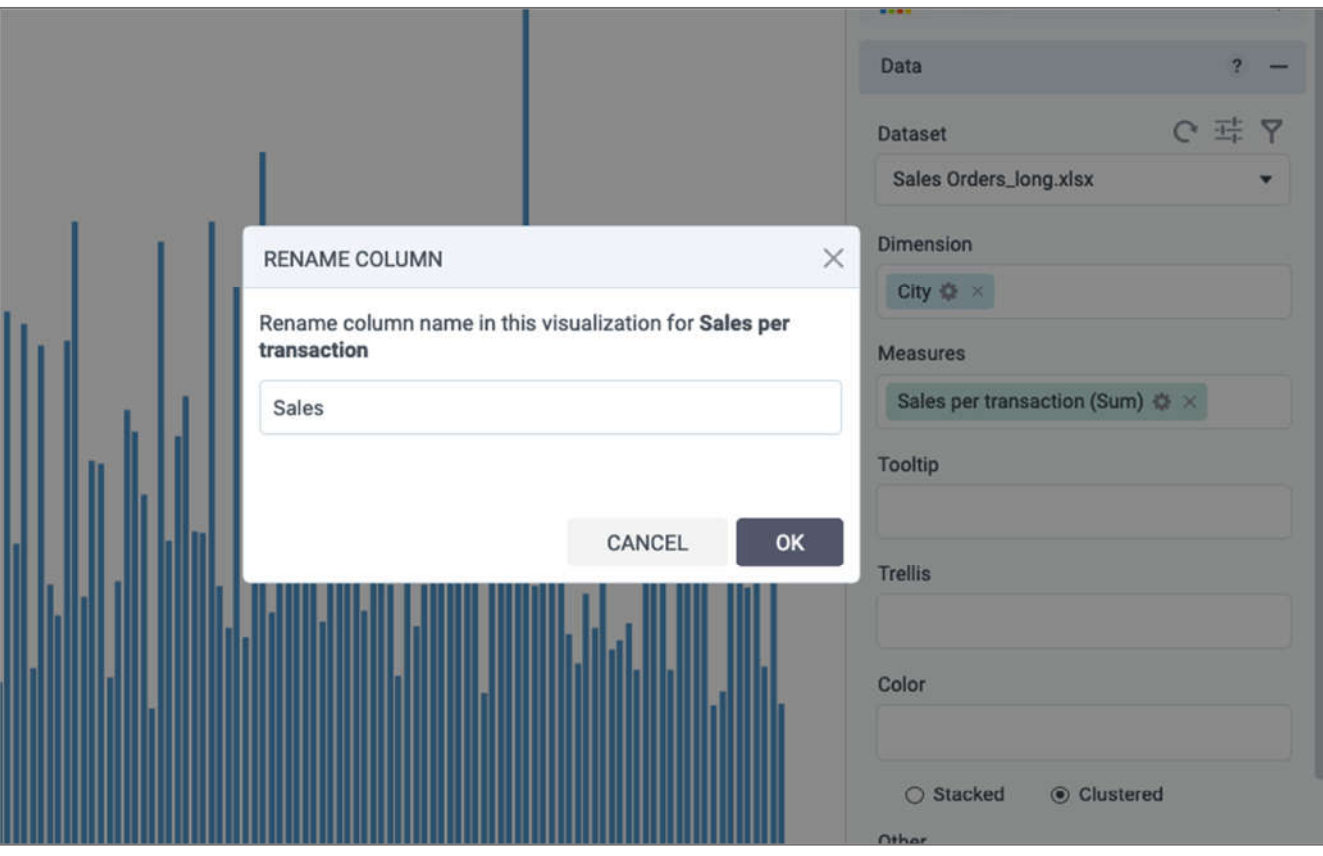

#### *Create custom maps based on GeoJSON*

Now, you can use the **Filled map** widget to visualize custom shapes predefined by coordinates in a GeoJSON file. To do so, on the **appearance** tab, select **Custom map** from map options, and enter JSON data.

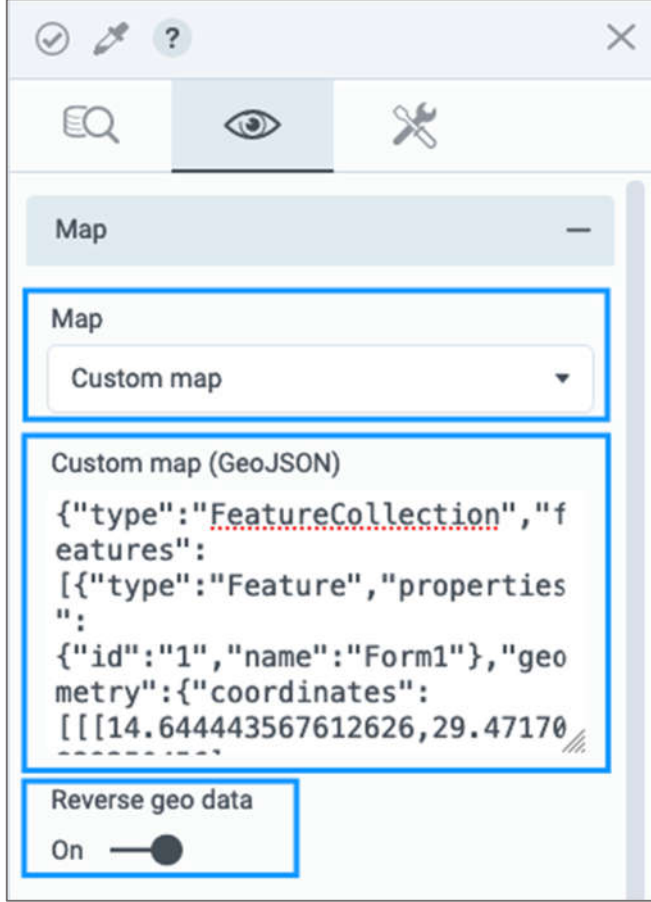

Make sure you select a dataset that has corresponding geo dimension data, and visualize the map. You can use the **Reverse geo data** switch if GeoJSON has reverse coordinates for a shape.

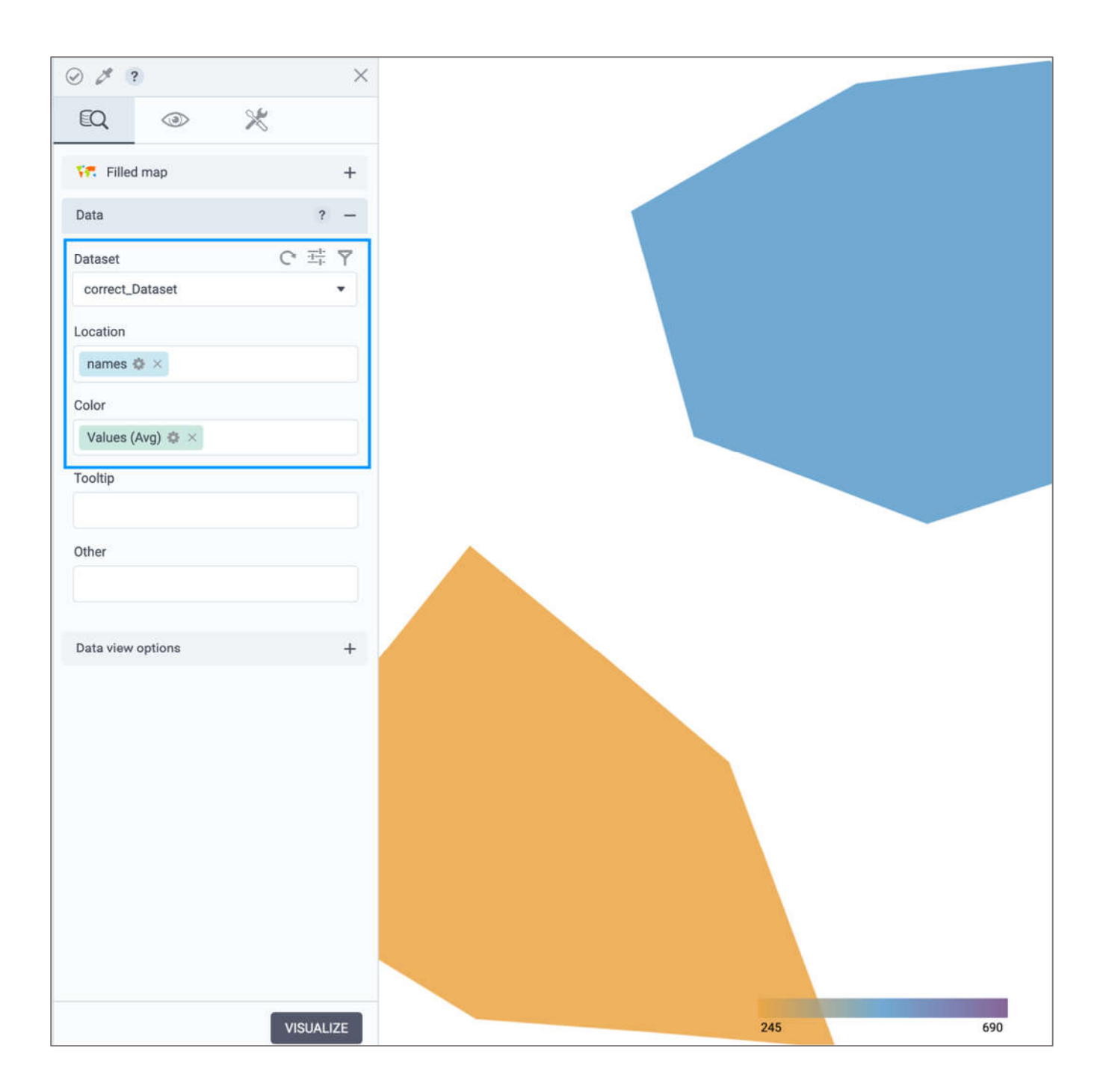